## 9.パスワード変更

パスワードの変更ができます。

利用者のページの「パスワード変更」から変更する方法と、トップページの「新規パスワ ード発行」から変更する方法があります。

「新規パスワード発行」の場合は既にパスワードを発行したことがあっても、貸出カード 番号・電話番号・生年月日の3点を入力すればパスワード変更ができます。そのため古い パスワードを忘れてしまった場合は、「新規パスワード発行」機能を利用してください。 ※「新規パスワード発行」について、詳しくは「その他 1. 新規パスワード発行」をご 覧ください。

<変更画面>

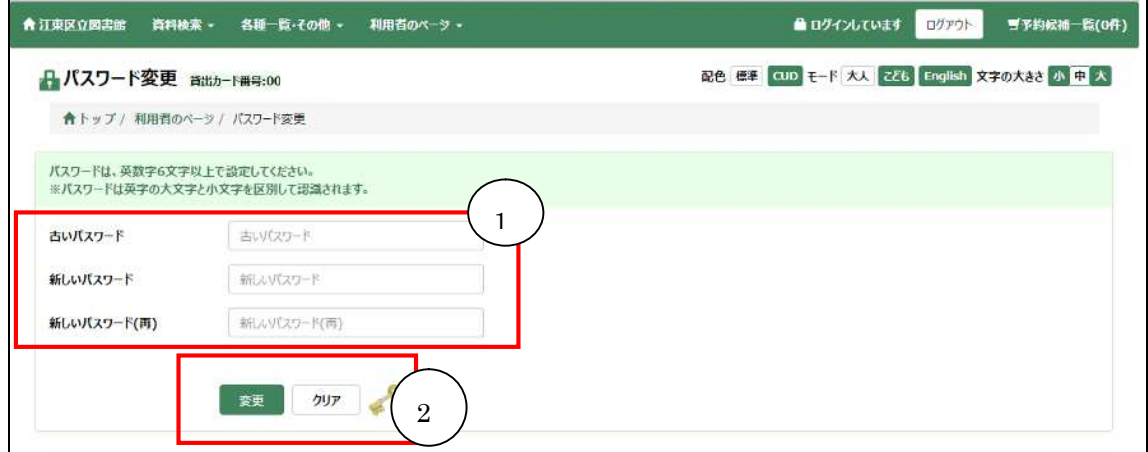

① パスワード入力欄

古いパスワードと新しいパスワード(2 回)を入力します。 使用可能な桁数は6桁から15桁までです。 パスワードは英数字6文字以上で設定してください。 英字の大文字と小文字は区別して認識されます。

② 登録、クリアボタン

登録ボタンを押すと、新しいパスワードの変更処理が実行されます。 クリアボタンを押すと、入力内容がクリアされます。